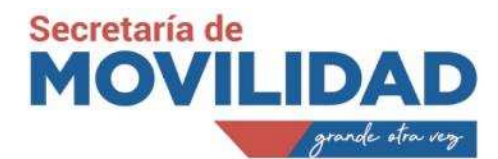

# **Anexo1 - Instructivo para emisión de Salvoconductos plan "Hoy No Circula"**

# **1. Antecedentes.**

- Con el propósito de establecer el mecanismo oportuno para la obtención y uso de salvoconductos, y en cumplimiento de la disposición de restricción vehicular en el territorio del Distrito Metropolitano de Quito, mientras se encuentre vigente la restricción de movilidad debido a las disposiciones emitidas por las autoridades correspondientes y para uso futuro del manejo de salvoconductos en el plan "**Hoy No Circula**", se genera en conjunto entre la Dirección Metropolitana de Informática («DMI»), y la Secretaría de Movilidad («SM»), una plataforma y aplicación móvil para el proceso de obtención y validación de salvoconductos, mismo que es de uso obligatorio para las personas naturales con RUC y jurídicas con RUC que registren una actividad económica (permitidas).
- Por último, se debe mencionar que la entidad de control de tránsito metropolitana será la entidad encargada de la planificación de los controles que sean requeridos en campo.

## **2. Calendarización**

Con la finalidad de que el proceso de emisión de salvoconductos de movilización no tenga cortes por sobre saturación en los servidores; la Municipalidad ha visto la necesidad de establecer los días en que las personas naturales con RUC y jurídicas con RUC (Actividad Económica) que requieren un Salvoconducto deban ingresar a la plataforma tecnológica implementada para el efecto. De acuerdo a un breve análisis se define que, la solicitud del documento se lo realice conforme al noveno dígito del RUC-RISE, para lo cual se determinan los días en que deban proceder con el trámite de acuerdo al siguiente cuadro:

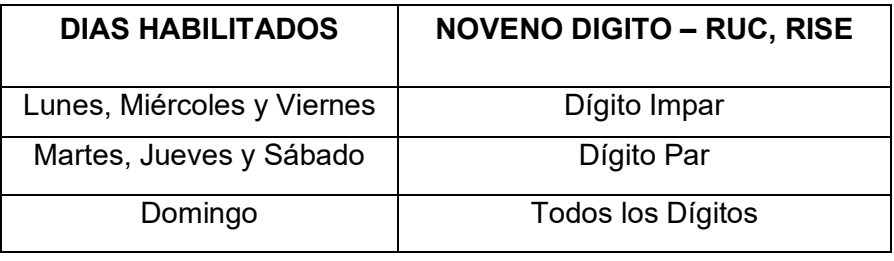

Para citas médicas (2 citas por semana): los usuarios pueden generar dos (2) salvoconductos en la semana en curso, si la cita médica es para la siguiente semana los usuarios deben generarla el día Domingo; ya que se considera como inicio de una nueva semana.

*Página 1 de 11*

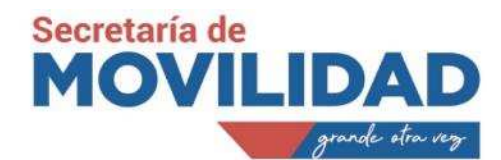

Con respecto a la validación del documento, el ente de control que para este caso será la Agencia Metropolitana de Tránsito, dispondrá de un lector de código QR, que permitirá identificar la idoneidad del salvoconducto. A esto se suma que los cantones aledaños al Distrito Metropolitano de Quito («DMQ»), han analizado la posibilidad de solicitar que los salvoconductos emitidos en el («DMQ»), sean convalidados en sus territorios para facilitar los desplazamientos ciudadanos y no se genere la posibilidad de que cada cantón pueda emitir su propio salvoconducto, lo que provocaría inconvenientes en el proceso de control y de dispersión del documento.

# **3. Sistema de Emisión y Gestión.**

La plataforma para la emisión de salvoconductos se encuentra disponible en la página del PAM https://pam.quito.gob.ec/PAM/Inicio.aspx

## **GENERACION SALVOCONDUCTO**

Para la obtención de un salvoconducto, los requirentes deberán generar un usuario con número de cedula o RUC en el Portal de Servicios Municipales PAM https://pam.quito.gob.ec/PAM/Inicio.aspx

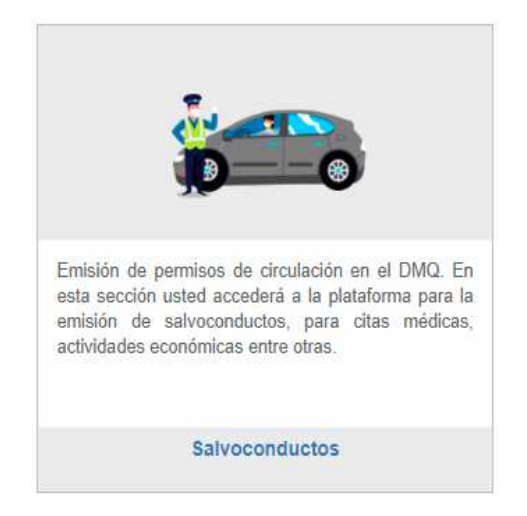

Dentro del portal encontrarán el acceso al trámite Salvoconductos en la que se deberá elegir una de las opciones para obtener un salvoconducto, siendo estas:

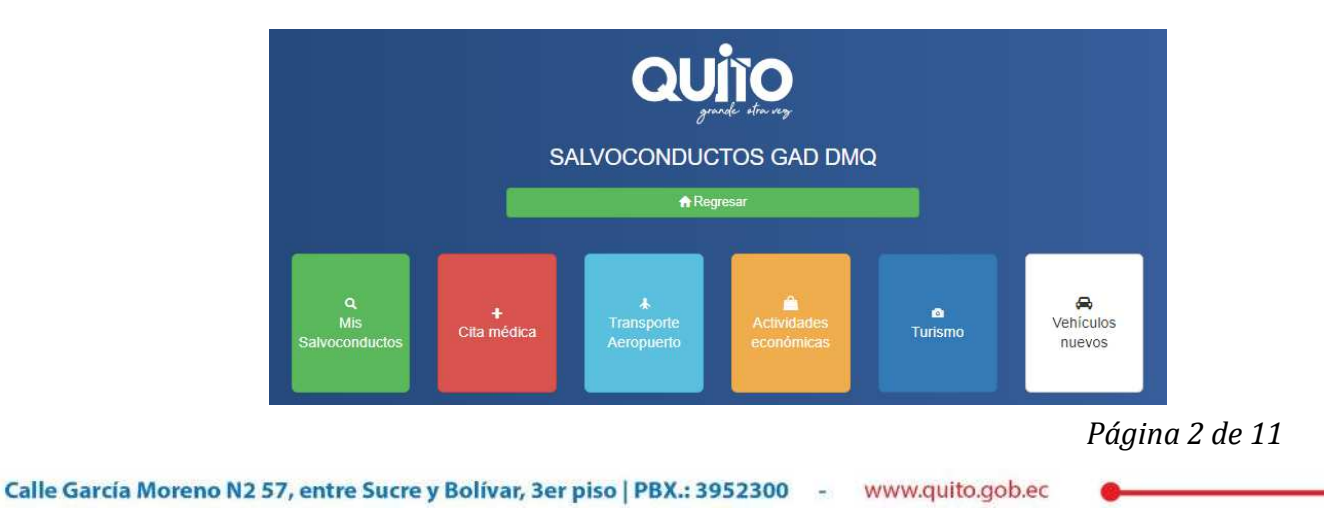

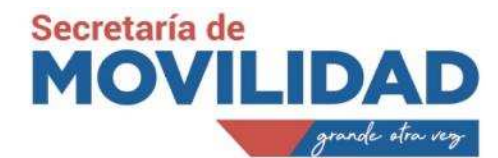

- Cita médica
- Transporte Aeropuerto
- Persona Natural o Jurídica con RUC (Actividades económicas)
- Turismo
- Vehículos nuevos

En los casos de **cita médica** la duración del salvoconducto será de un (1) día, siendo este día el que el usuario ingrese como el día de la cita agendada con la institución de salud o el médico tratante.

Únicamente se podrán solicitar 2 citas médicas por semana, y se considerará al día domingo como inicio de una nueva semana.

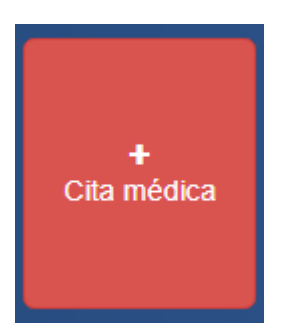

Se solicitarán los siguientes datos para el registro del salvoconducto:

- Correo electrónico. dirección de correo a la que el sistema enviará el salvoconducto en formato PDF
- Motivo de Movilización. breve explicación del tratamiento o requerimiento médico y nombre del paciente.
- Fecha de atención médica. día en el cual el paciente será atendido en la institución o por el médico tratante y que servirá para determinar el día de vigencia del salvoconducto
- Institución o nombre del médico. Nombre del establecimiento de salud o el medico que atenderá al paciente
- Placa del vehículo. Identificación del vehículo que trasladará al paciente a su atención medica
- Cedula chofer. Identificación del conductor del vehículo
- Geolocalización. ubicación del establecimiento de salud al que se dirige el paciente sea por ubicación en un mapa o por coincidencia del nombre de las calles.

Una vez el ciudadano acepte la información, el sistema enviará un correo electrónico a la dirección proporcionada con el salvoconducto en formato PDF.

*Página 3 de 11*

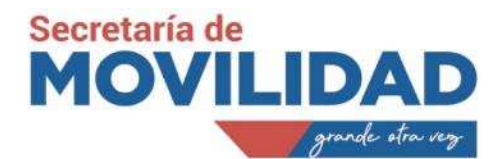

En los casos de **trasporte aeropuerto** la duración del salvoconducto será de un (1) día, siendo este día el que el usuario ingrese como el día de la salida o arribo al país.

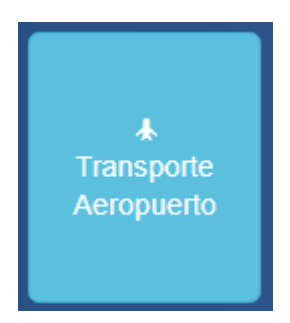

Se solicitarán los siguientes datos para el registro del salvoconducto:

- Correo electrónico. dirección de correo a la que el sistema enviará el salvoconducto en formato PDF
- Motivo de Movilización. vuelo y hora de llegada o salida del pasajero.
- Fecha . día en el cual será la salida o arribo al país, la cual y que servirá para determinar el día de vigencia del salvoconducto
- Pasajero. Nombre del establecimiento de salud o el medico que atenderá al paciente
- Placa del vehículo. Identificación del vehículo que trasladará al pasajero
- Cedula chofer. Identificación del conductor del vehículo
- Geolocalización. ubicación del establecimiento de salud al que se dirige el paciente sea por ubicación en un mapa o por coincidencia del nombre de las calles.

Una vez el ciudadano acepte la información, el sistema enviará un correo electrónico a la dirección proporcionada con el salvoconducto en formato PDF.

*Página 4 de 11*

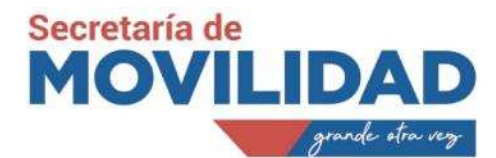

En el caso de **personas naturales con RUC y jurídicas con RUC** al ingreso se presentará la pantalla inicial de Solicitud, esta pantalla precarga el RUC ingresado y pide el número de establecimiento para obtener la información del SRI.

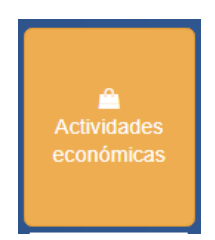

Se carga la sección en la pantalla de solicitud donde se deberá ingresar:

- La información del solicitante
- El causal de excepción (los salvoconductos de Actividad Económica tienen una duración de 180 días, a partir de la fecha del registro del salvoconducto). Una vez transcurrido dicho periodo de tiempo se deberá generar un nuevo salvoconducto.
- Se digita la placa del vehículo y si el mismo consta en nuestra base, se despliega la información del vehículo de forma automática.
- Se digita el número de identificación del chofer, el sistema valida contra varias bases de datos locales del («DMQ»), y nacionales como la DINARDAP, obteniendo de esta forma los nombres y apellidos del conductor, para la generación del salvoconducto.
- La georreferenciación del establecimiento se puede hacer de dos formas:
	- o Digitando el sector de referencia y presionando buscar y seleccionamos los resultados;
	- o Haciendo clic en el puntero de geolocalización la ubicamos en el mapa;
- Luego seleccionamos una o más parroquias donde va a transitar el vehículo con el salvoconducto.

#### **Nota**:

El responsable de la validación para personas **JURÍDICAS CON RUC** es su representante legal, el correo de este se tomará de la base de datos del SRI, y adicionalmente puede ser editado en el formulario de salvoconducto, para que le llegue el link para su aprobación; adicionalmente contará con el botón "Aprobaciones Pendientes", para el proceso de aprobación.

En caso de personas **NATURALES CON RUC** al no poseer representante legal, al correo registrado llegará el salvoconducto en formato PDF.

Los salvoconductos emitidos, desde el 14 de septiembre hasta el 21 de diciembre de 2020, quedarán sin efecto y deberán emitir nuevos salvoconductos, en un máximo de dos Vehículos a partir del día 13 de febrero del 2021

*Página 5 de 11*

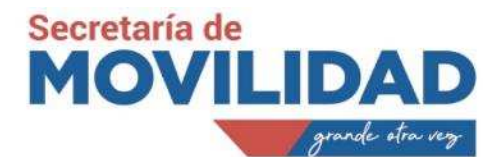

**Turismo** Establecimientos de Alojamiento, registrados y validados por Quito Turismo (caducidad máximo 15 días)

Los salvoconductos de **Turismo** son destinados a las personas que tengan una reservación en uno de los establecimientos turísticos los cuales fueron seleccionados en una primera etapa por cumplir con altos estándares de calidad, que adicionalmente cuentan con distintivo turístico y se han comprometido con cumplir los protocolos emitidos por el Quito Turismo.

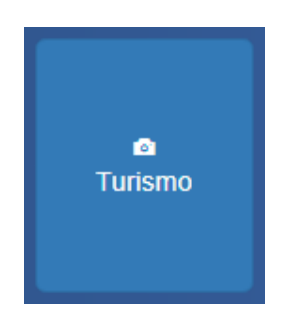

El botón de turismo estará disponible únicamente para los establecimientos turísticos seleccionados y serán estos los encargados de generar el salvoconducto y entregarlo a los turistas que tengan una reservación con ellos; tiene una duración de hasta 15 días, según la duración de la reserva que una persona realice con uno de los establecimientos turísticos seleccionados .

*Página 6 de 11*

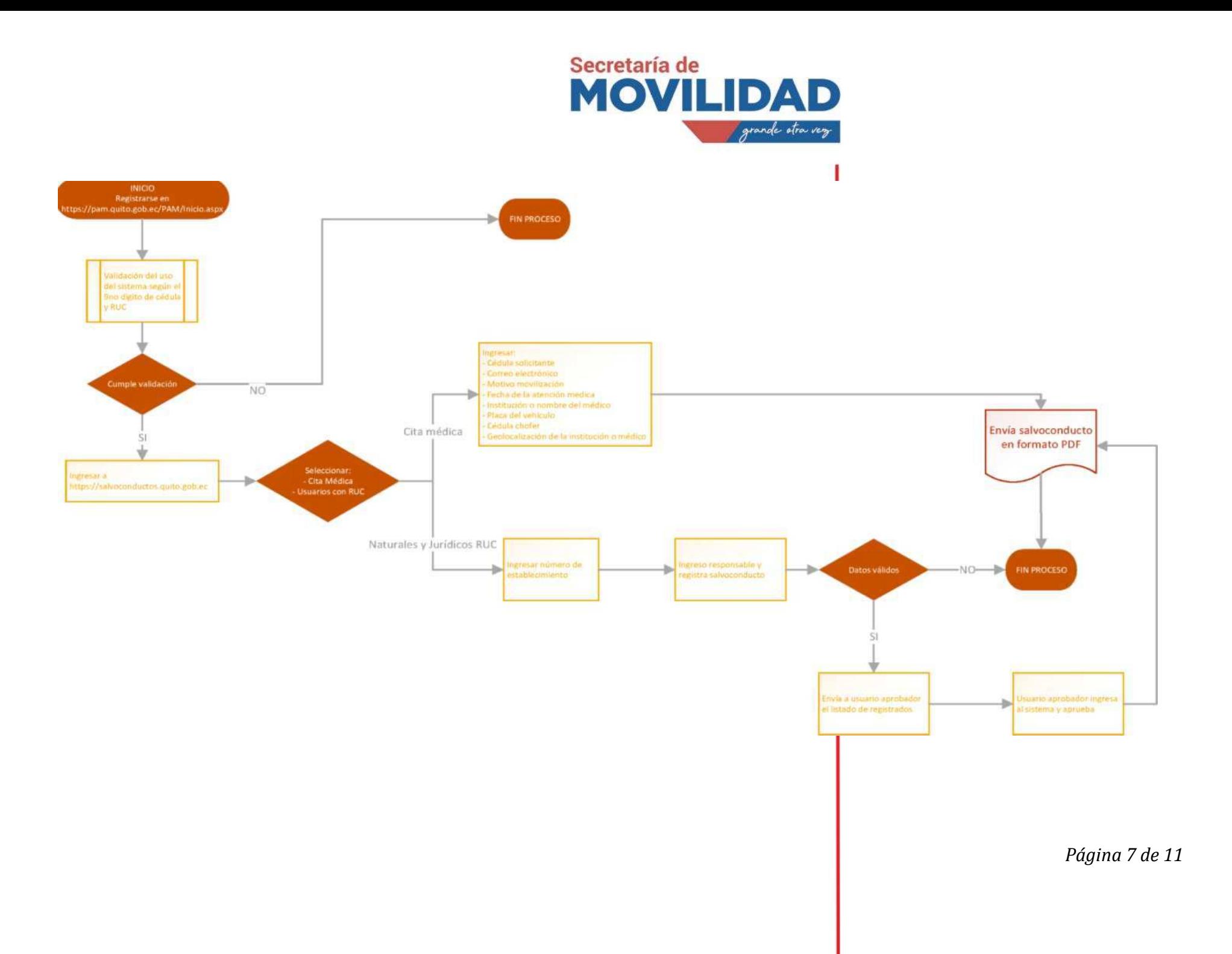

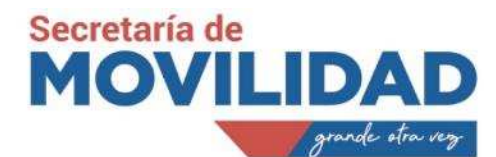

## **APROBACIÓN DEL SALVOCONDUCTO**

El solicitante recibirá un correo electrónico con el link enviado por el portal web de salvoconductos para aprobar el salvoconducto, en caso de ser persona **JURIDICA** se enviará al correo del representante legal de la misma.

La aprobación se hace por vehículo y por placa.

- En caso de aprobación se envía correo con el salvoconducto adjunto en formato PDF
- En caso de negación el usuario recibirá el correo informando de dicho particular.

## **PAGINA WEB USO EXCLUSIVO FUNCIONARIOS SECRETARIA DE MOVILIDAD / AMT**

Revisar estado de Salvoconducto.- en el supuesto de que existas alguna observación, reclamo o para el monitoreo de la emisión de salvoconductos el funcionario de la AMT o Secretaría de Movilidad, podrá acceder a la presente herramienta con la finalidad de dar atenta respuesta al ciudadano, para lo cual ejecutará el siguiente procedimiento:

- Revisión de la bandeja de entrada del correo salvoconductos@quito.gob.ec por parte del representante de la Secretaria de Movilidad
- Ingresar con usuario y contraseña para verificar el estado de la solicitud de un salvoconducto
- Permitir búsqueda por varias opciones.
- Enviar respuesta ingresada manualmente al correo electrónico registrado desde el sistema.

Aplicativo:

Se usará el BPM Skelta para el ingreso. Posteriormente usar el menú PERMISOS-SALVOCONDUCTOS-CONSULTA. Pantalla de reportes presentará los siguientes filtros.

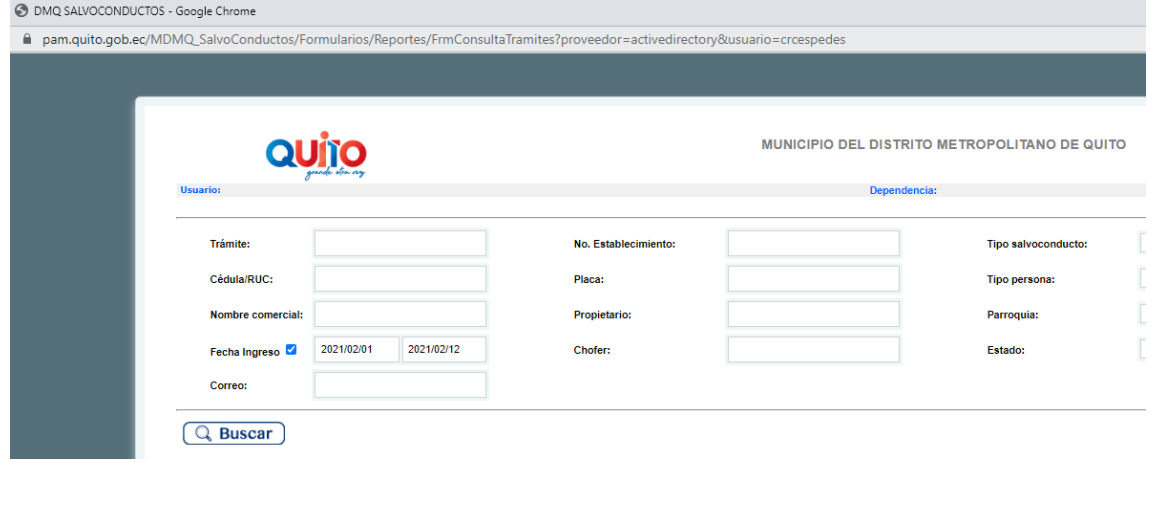

*Página 8 de 11*

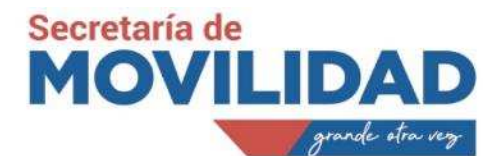

A continuación, se presentará una opción para descargar el archivo de salvoconducto, para posteriormente enviar manualmente la respuesta de ser el caso.

#### Anulación de un Salvoconducto

La anulación de un salvoconducto la realizará la persona/empresa que solicito el salvoconducto desde el botón Mis Salvoconductos

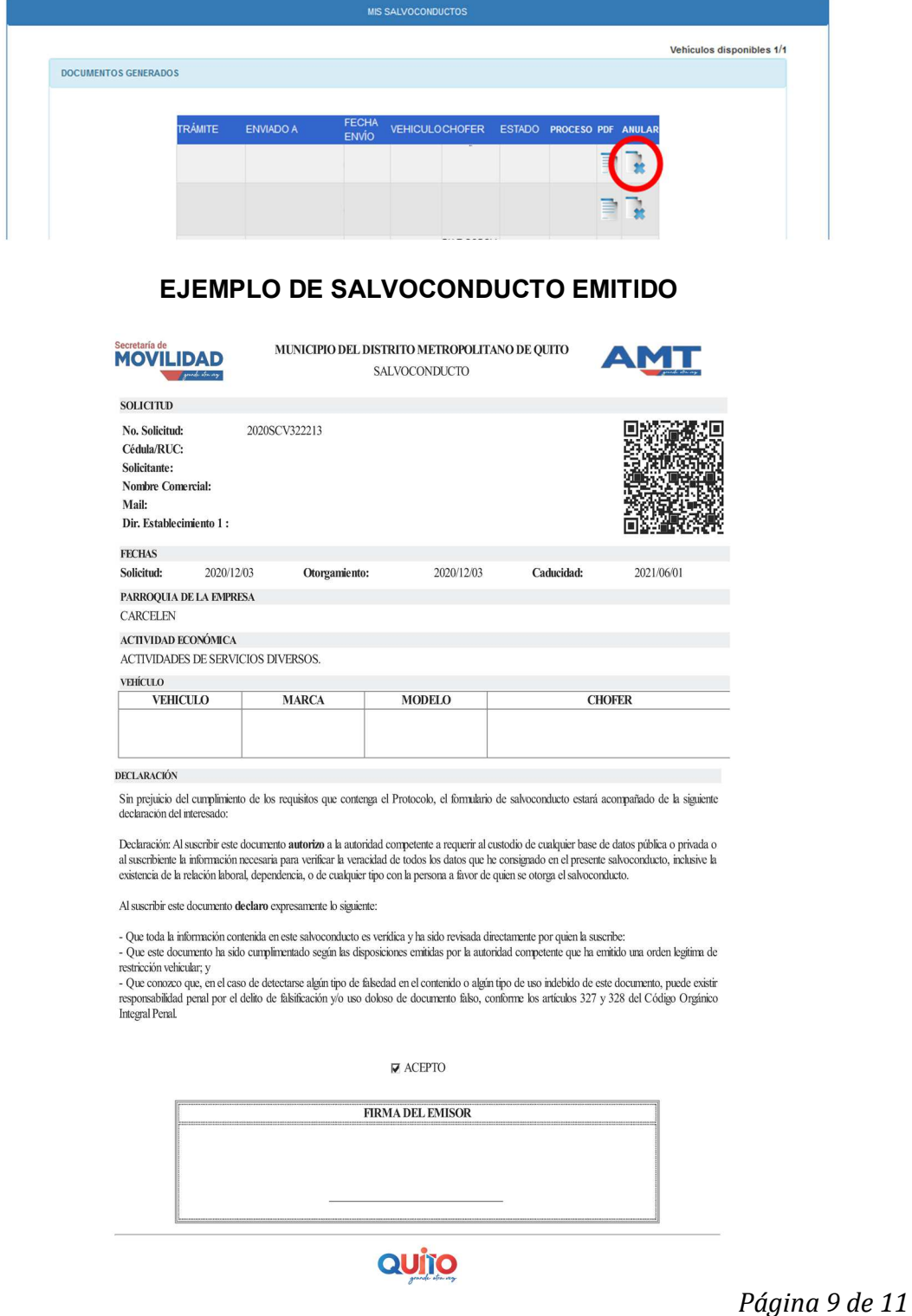

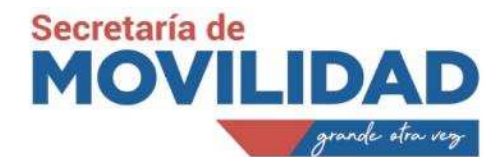

### **4. SISTEMA DE CONTROL**

## **APLICACIÓN MOVIL PARA AGENTES METROPOLITANOS**

- Instalar la APP móvil
- Registrar por primera vez los datos del agente metropolitano de tránsito responsable de la verificación de los salvoconductos en campo

#### Prerrequisitos:

Contar con el instalador del aplicativo móvil

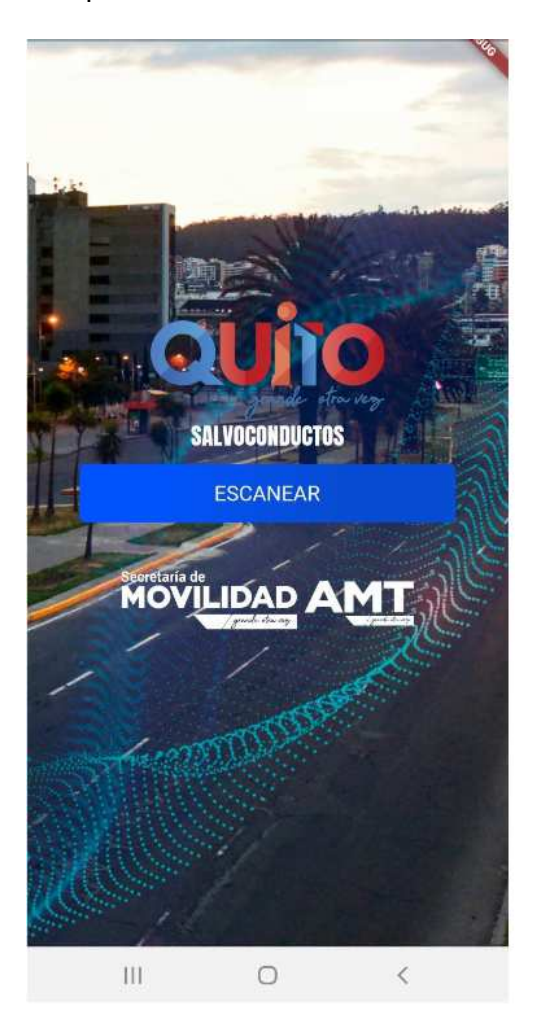

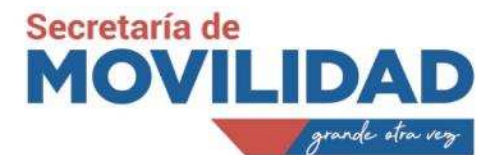

El Agente Metropolitano de Tránsito escaneará el código QR encriptado que puede ser leído exclusivamente por la APP, impreso en los salvoconductos generados mediante el aplicativo web y la APP determinará si son válidos, caducados o no válidos

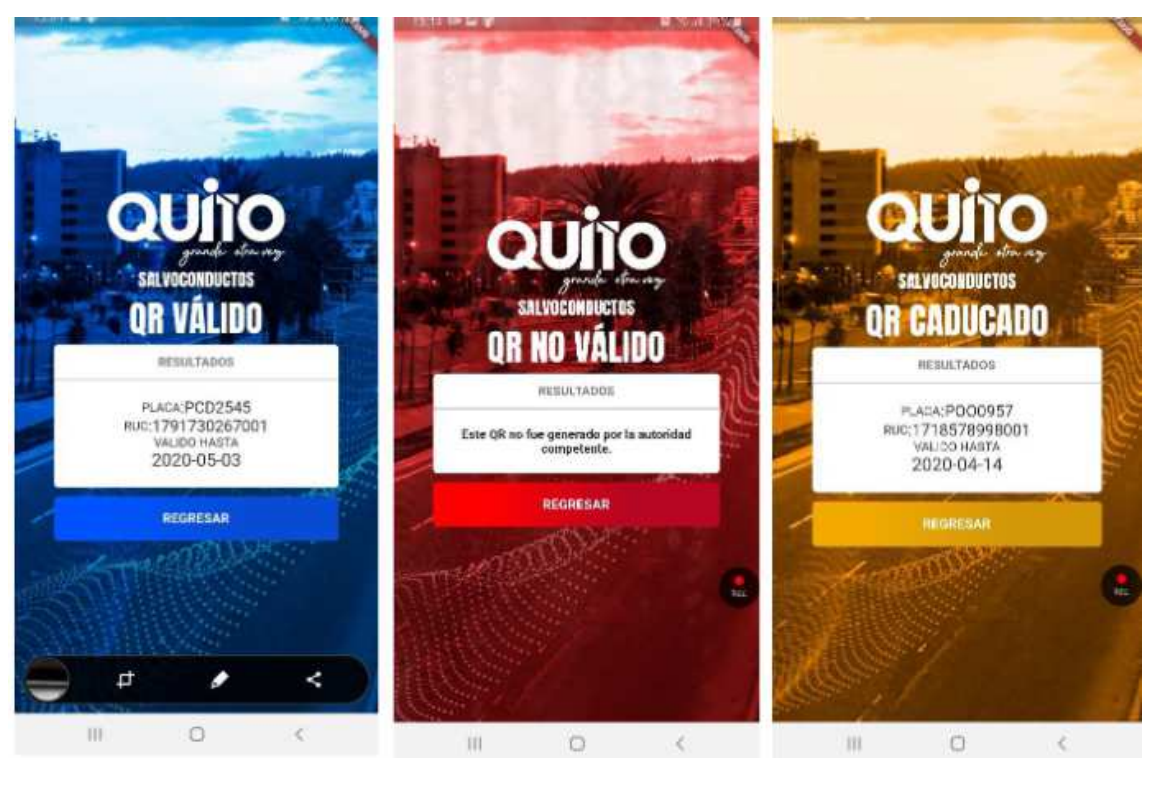

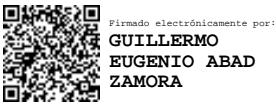

*Página 11 de 11*